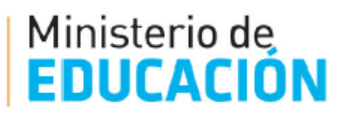

# *MANUAL DEL USUARIO*

## *INSCRIPCION A TRASLADOS INTERNOS NIVEL INICIAL Y PRIMARIO*

*DIRECCION DE COORDINACION Y GESTION DE RECUSOS HUMANOS DIV. ACTOS PUBLICOS*

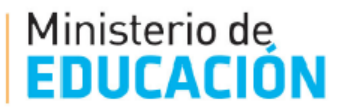

## *INSCRIPCION A TRASLADOS INTERNOS*

Los Traslados Internos **son los que se realizan dentro de la misma localidad** y la inscripción se realizar a través del Sistema de Ciudadano Digital (CIDI) en las fechas establecidas en las circulares de la Dir. Gral. De Educación Inicial y la Dir. Gral. De Educación Primaria.

**Para el ciclo lectivo 2022 el periodo de Inscripción es desde el 13/06/2022 al 24/06/2021.** 

#### **1) INGRESO AL SISTEMA:**

El acceso a **Inscripción a traslados Internos** se puede realizar de la siguiente manera:

 A través del Portal Web oficial del Gobierno de la Pcia. De Córdoba [www.cba.gov.ar,](http://www.cba.gov.ar/) el camino de ingreso es: **Docentes>Junta de Calificación y Clasificación nivel Inicial y Primario.**  O bien copiar y pegar en la barra de direcciones del navegador la siguiente URL:

[http://www.cba.gov.ar/junta-de-clasificacion-primaria/.](http://www.cba.gov.ar/junta-de-clasificacion-primaria/) Al ingresar se visualizará la siguiente pantalla:

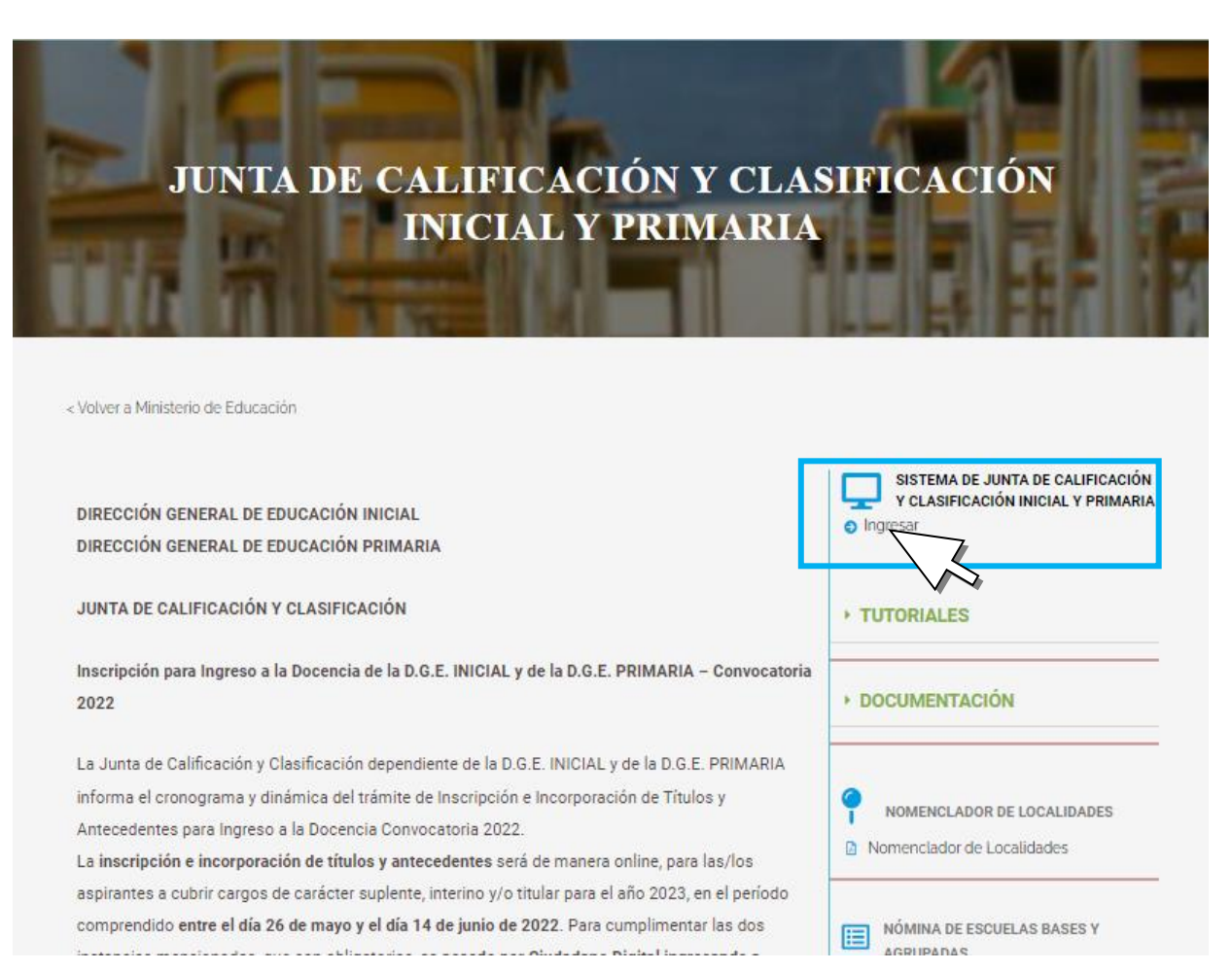

MINISTERIO DE EDUCACION DE LA PROVINCIA DE CORDOBA **2**

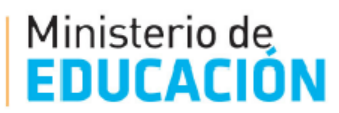

Luego de seleccionar se le solicitara al usuario que ingrese al Sistema de Ciudadano Digital (CIDI)

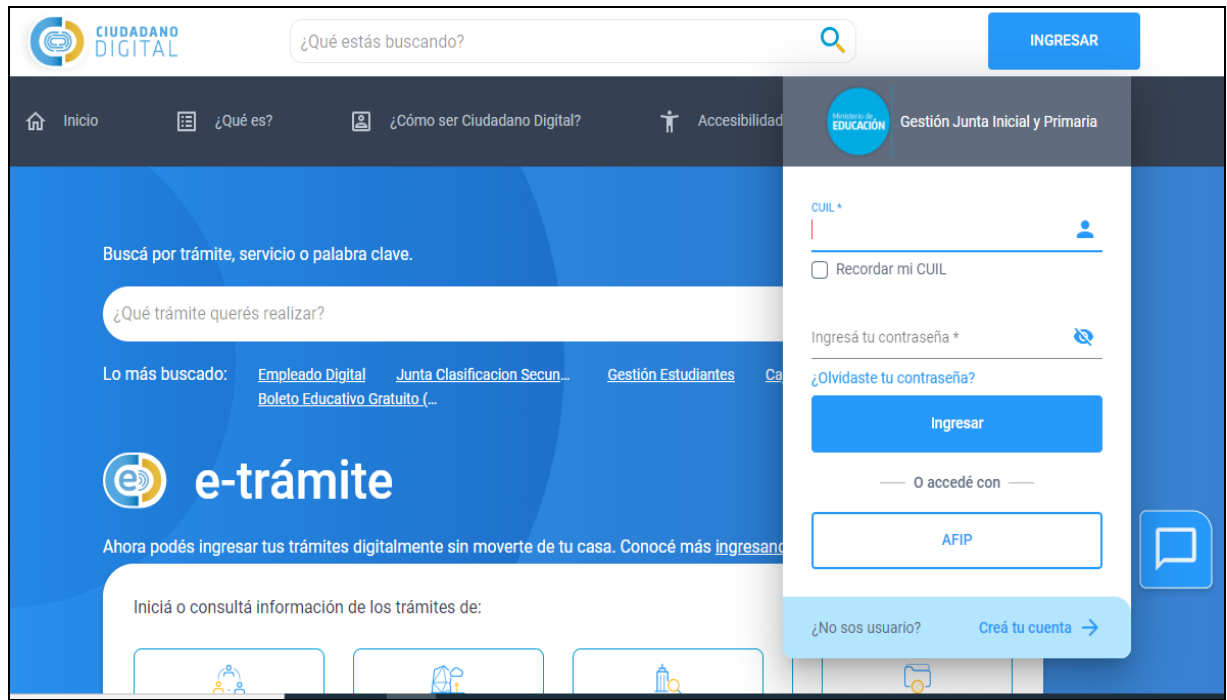

La inscripción a Traslados Internos solo se habilitará en las fechas establecidas en Circulares de las Direcciones de Nivel y en el caso de acceder fuera de término se mostrará la siguiente pantalla:

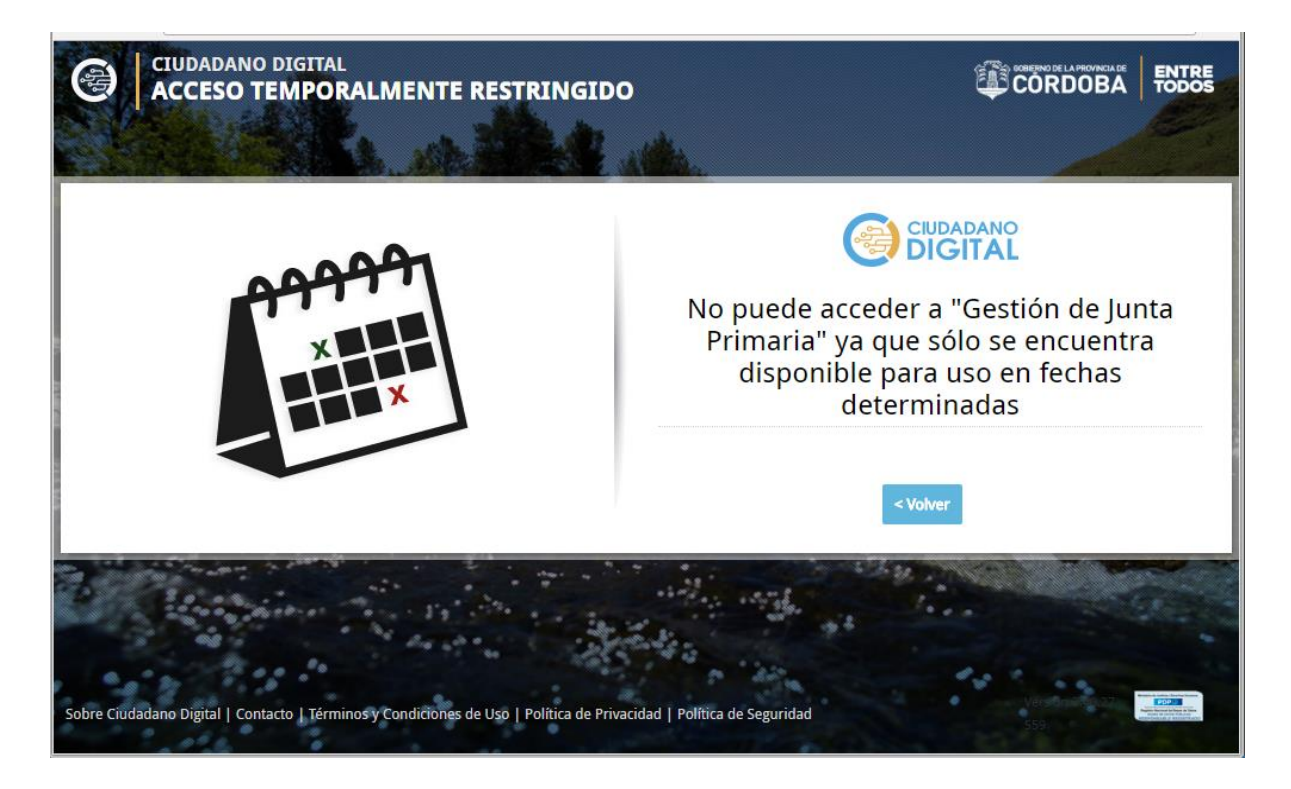

Una vez que el usuario ingresa al CIDI, tiene que seleccionar el Icono **Gestión de Junta Inicial y Primaria**

Ministerio de<br>**EDUCACIÓN** 

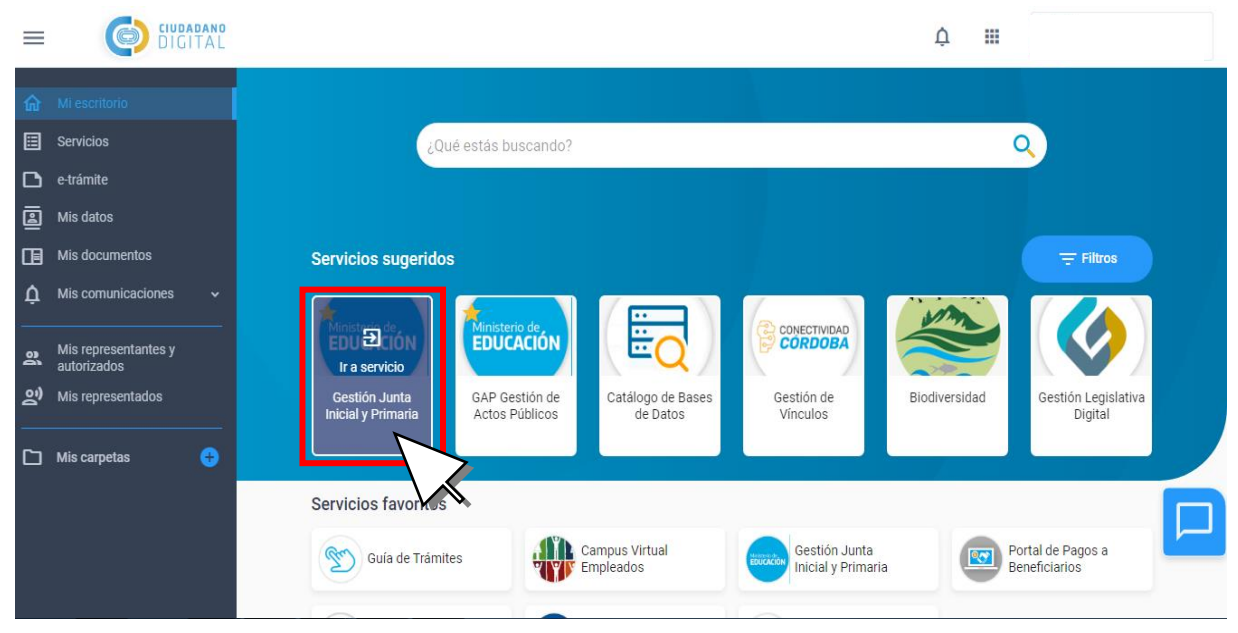

**2)** Luego de acceder a **Gestión de Junta Inicial y Primaria** se observará la siguiente pantalla

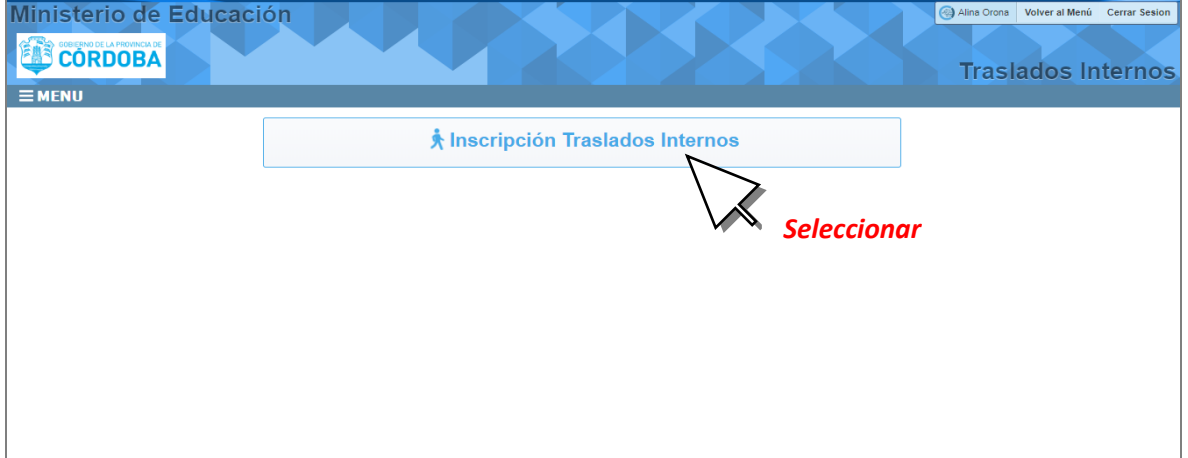

**IMPORTANTE**: En el caso de ver en pantalla un mensaje de error, como se muestra en la sig. Imagen, el usuarios debe enviar a la Casilla de Correo [actos.publicosrrhh@cba.gov.ar,](mailto:actos.publicosrrhh@cba.gov.ar) con el escaneo o foto legible del DNI (Ambos Lados), declarar correo electronico y un telefono de contacto. Este paso es importante para que el docente sea cargado al sistema y se le habilite la Inscripcion

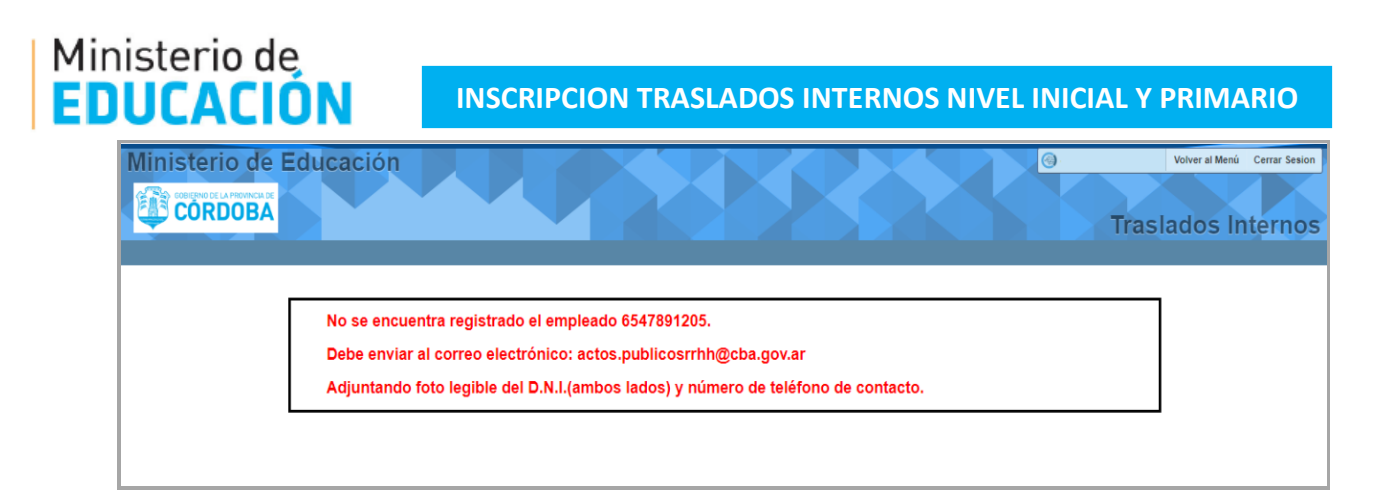

**3)** Al ingresar a **Inscripción Traslados internos** se llegará a la siguiente pantalla:

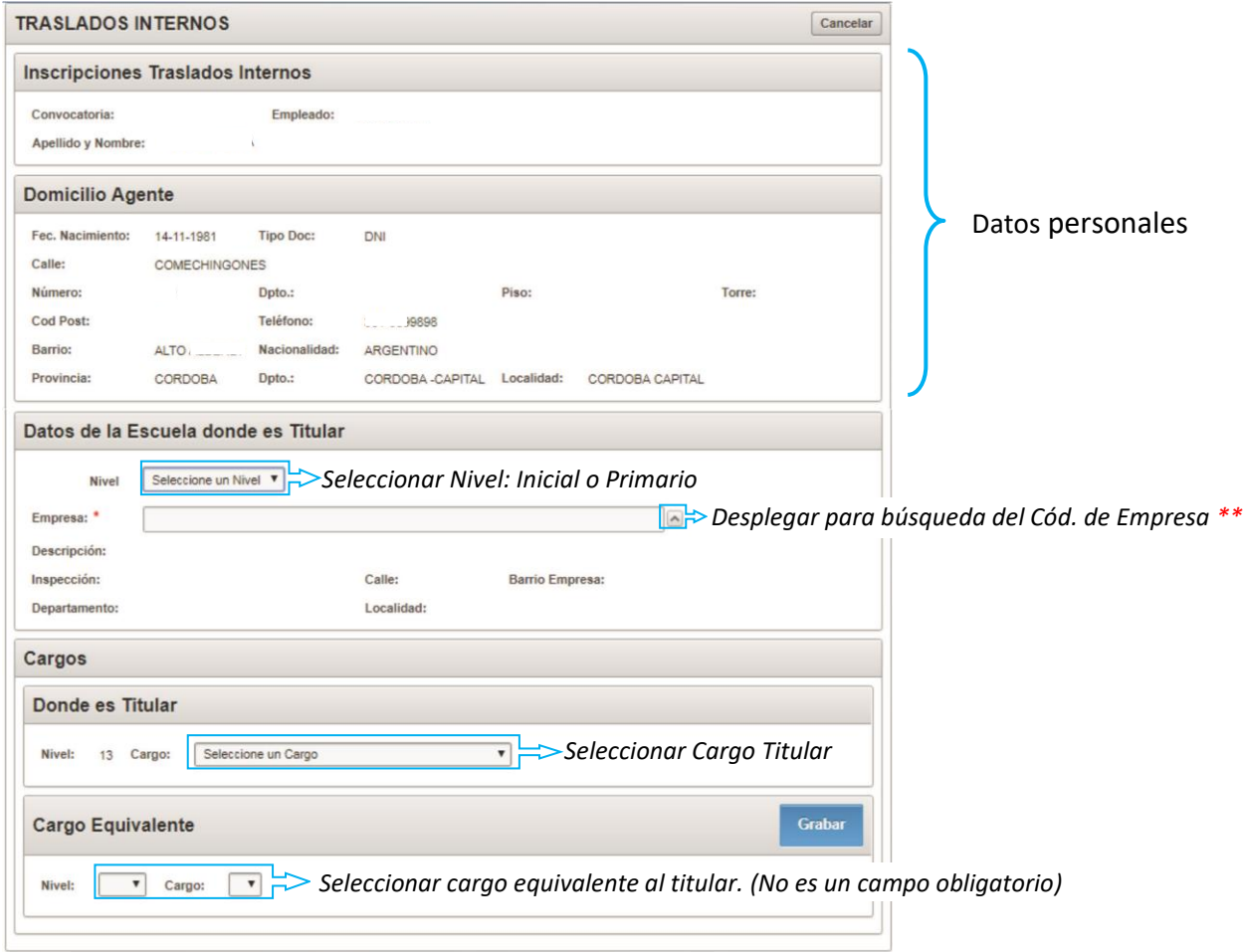

Cuando el usuario complete todos los campos y revise que este todo correcto debe seleccionar y confirmar la selección. La inscripcion ha finalizado.

\*\* Al desplegar el listado de búsqueda del **Cód. de Empresa** del Centro Educativo se abrirá una ventana (como se muestra en la imagen siguiente). El campo de búsqueda **pour de la podra de la podra** podra colocar el Codigo de Empresa, si lo conoce, o con el nombre de la escuela y a continnuacion debe seleccionar el boton **Buscar**. El sistema le mostrara las opciones, como resultado de su busqueda, y debe optar por la correcta y apareceran los datos del establecimiento

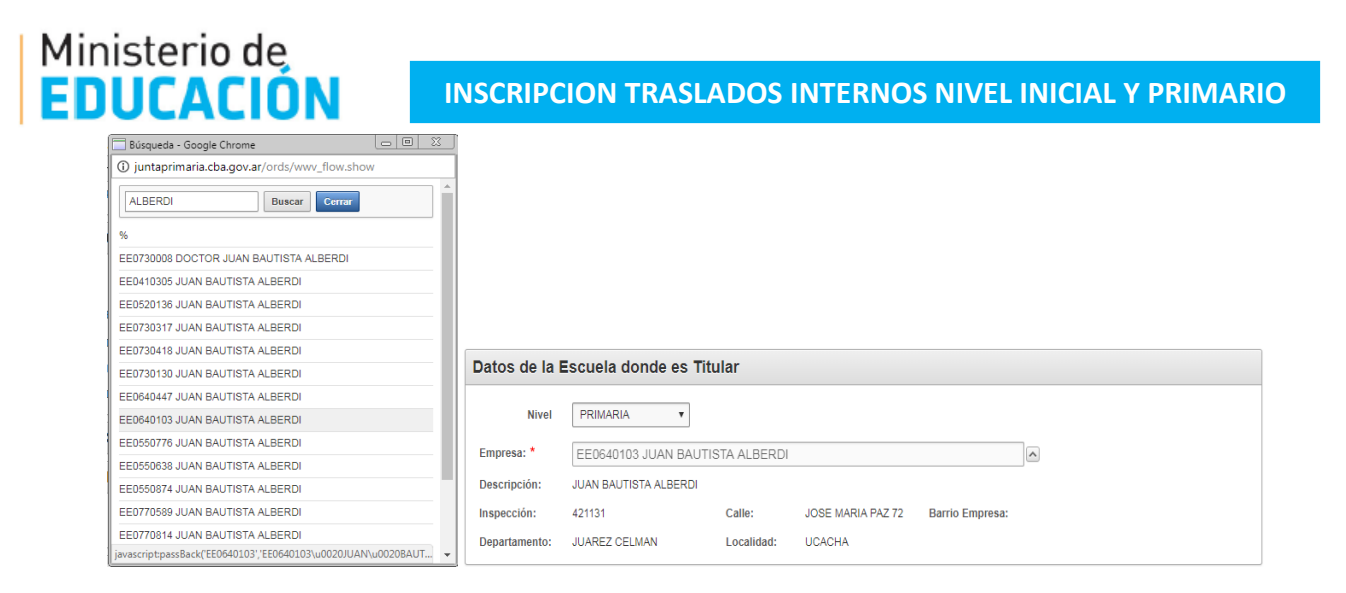

### **4) Impresión de la Inscripcion:**

Cuando se confirma la inscripcion se habilta la opción de **Imprimir Informe** 

Al seleccionar la opcion se puede imprimir el formulario con los datos seleccionados por el usuario (Establecimiento y cargo) y que se mostrara en la siguiente pantalla:

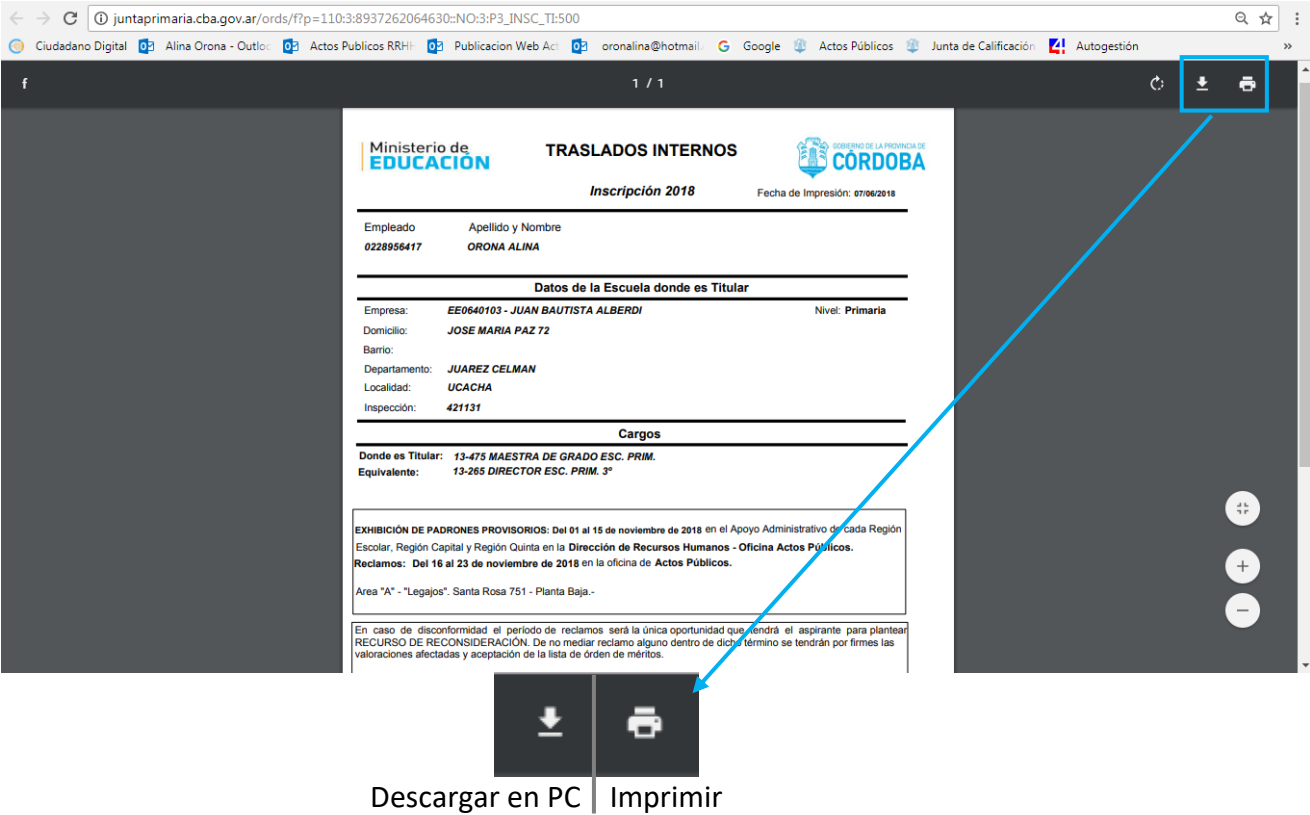

**INSCRIPCION TRASLADOS INTERNOS NIVEL INICIAL Y PRIMARIO**

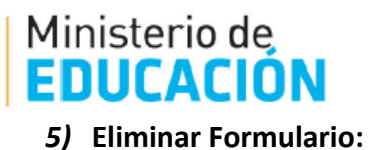

**Eliminar Formulario** 

Esta opción se habilita cuando se ha confirmado la Inscripción a Traslados Internos y si es necesario hacer una rectificación en la elección del Centro Educativo y/o del cargo titular. Al seleccionar esta opción la inscripción vuelve al comienzo y deberá completarlo nuevamente. Una vez realizada esta acción se procede a seleccionar el botón **Grabar** nuevamente y confirmar.

*Atención: cuando se selecciona Eliminar Formulario y no se vuelve a generar otra vez la inscripción, no se tomará como válida dicha inscripción.*